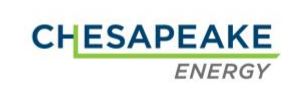

 $\sqrt{2}$ 

## To add the Field Ticket permissions, please follow the steps below:

Go to Membership > Departments & Roles and click on the department name in blue.

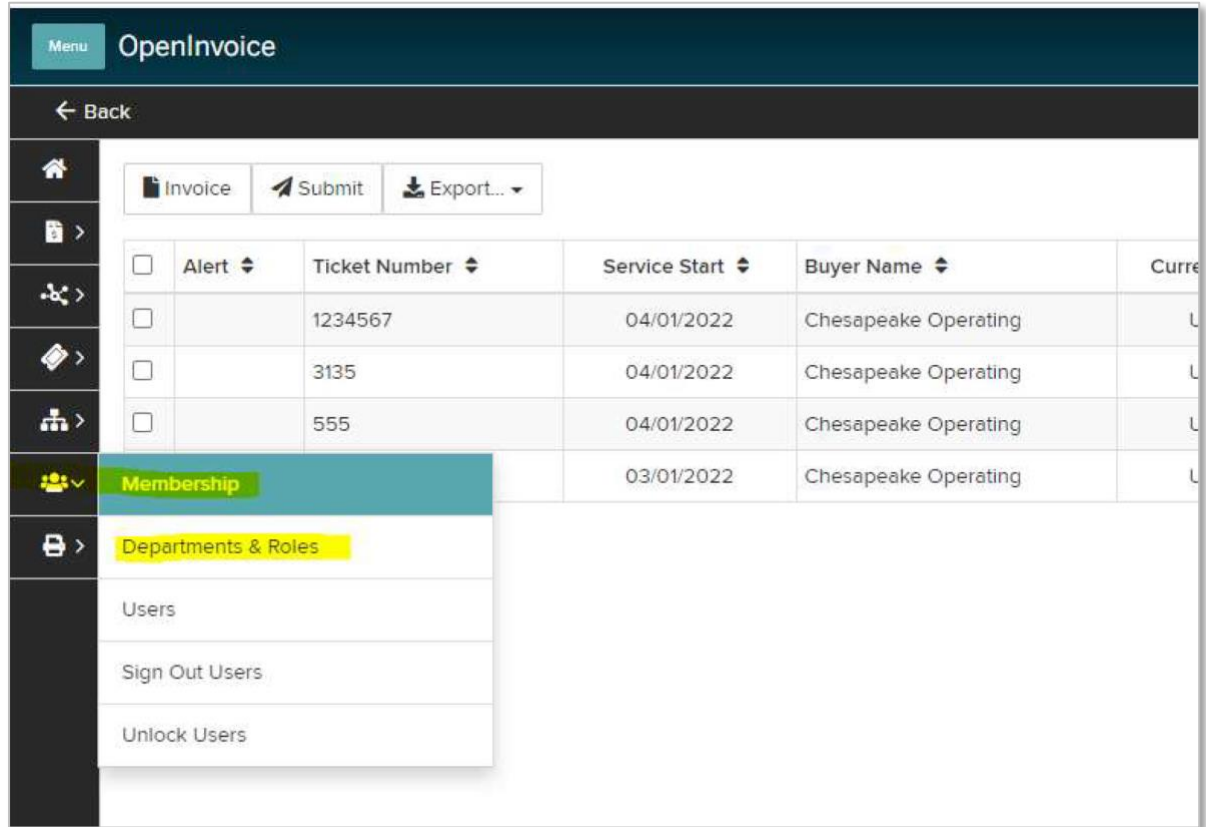

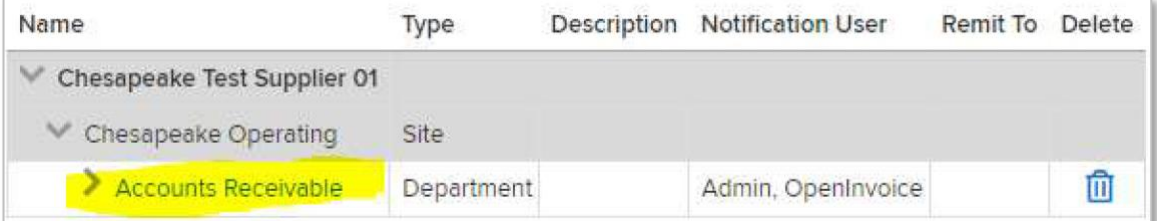

## Chesapeake Energy Corporation

Classification: DCL-Internal

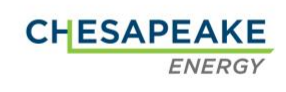

 $\sqrt{2}$ 

Click on the Settings tab and click Add Role.

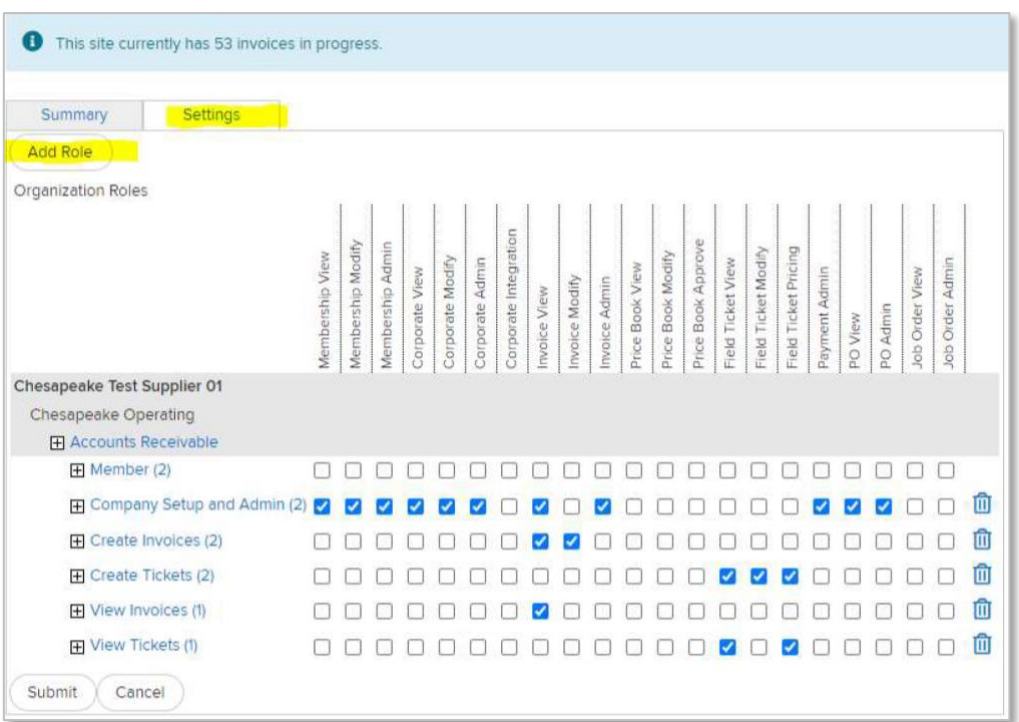

Enter Field Ticket in the Role Name field, select the users who need access to this role, click Add and click Submit.

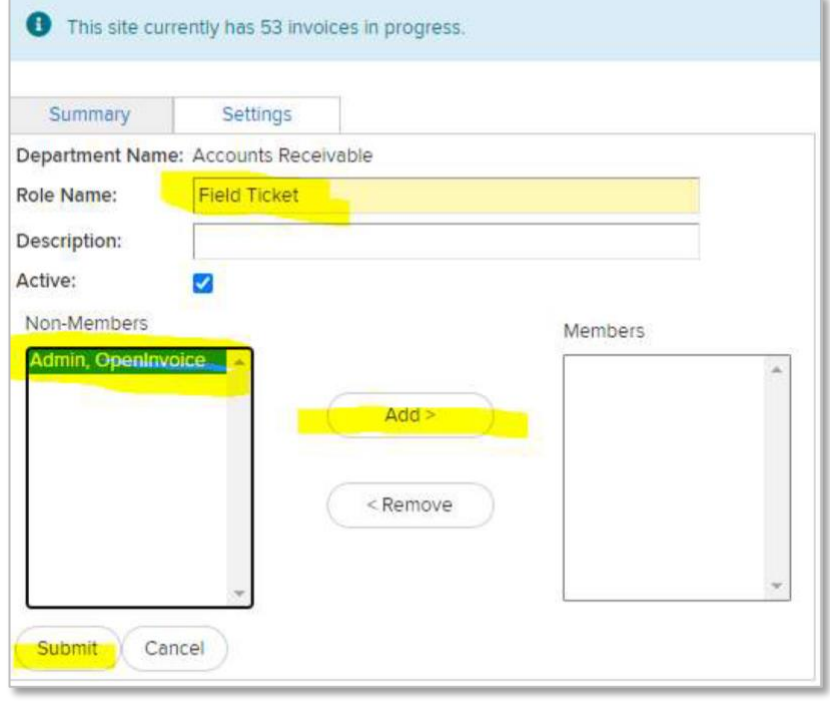

## Chesapeake Energy Corporation

Classification: DCL-Internal

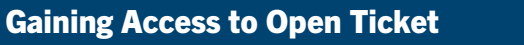

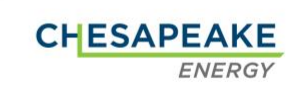

Across the row for the new Field Ticket role check off the boxes below the 3 Field Ticket permissions (Field Ticket View, Field Ticket Modify and Field Ticket Pricing) and click Submit.

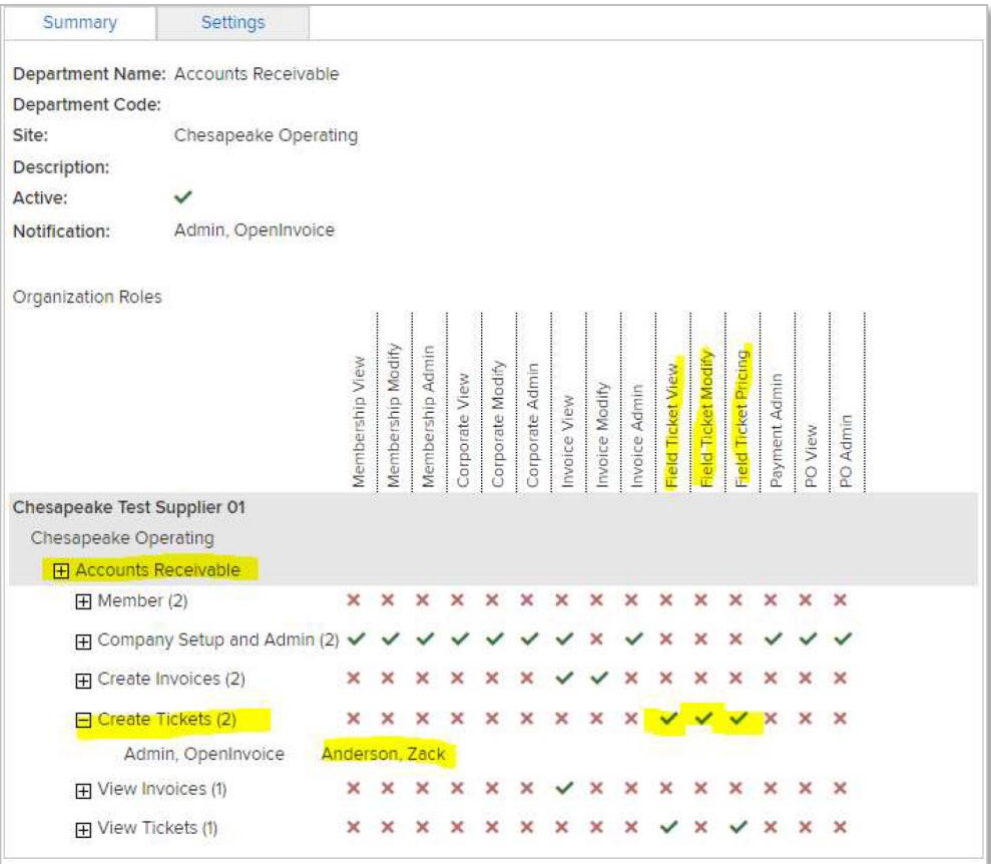

Log out and back in for the changes to take effect.

Chesapeake Energy Corporation

## Gaining Access to Open Ticket

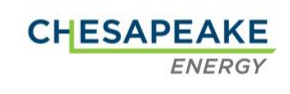

 $\sqrt{2}$ 

Your icon is now visible!

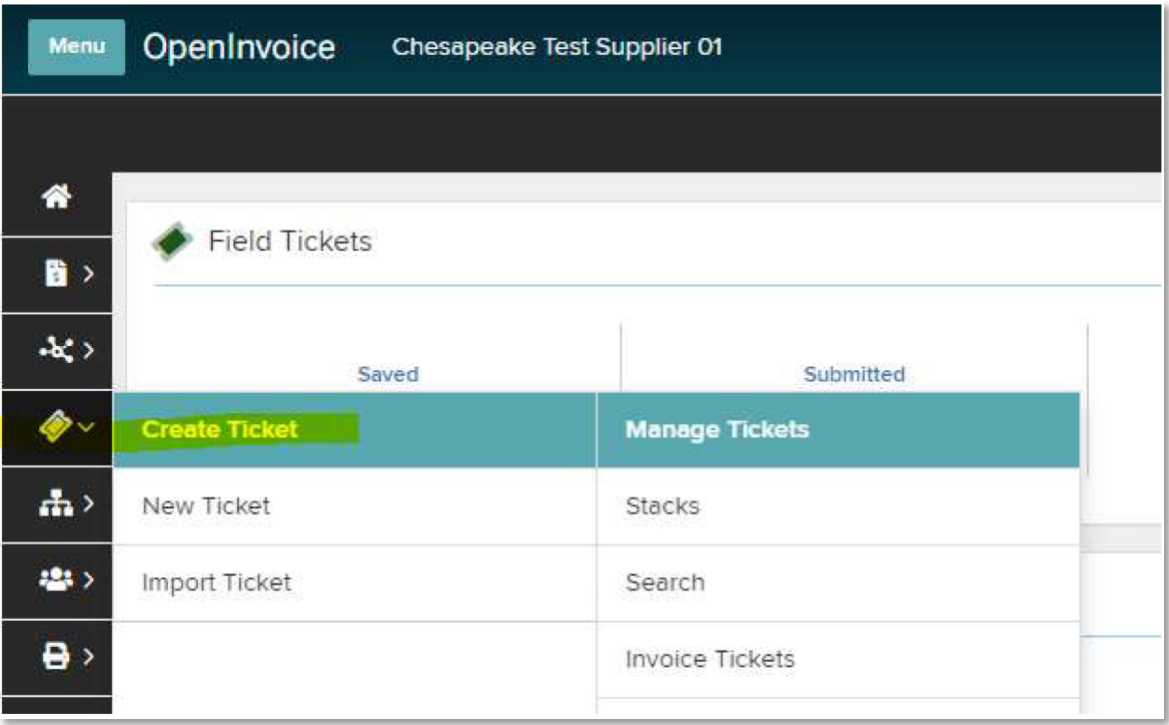

Please contact **Eticket@chk.com** for any questions.

Chesapeake Energy Corporation